# **B.O.L.T. TRAINING** Ordering Verification Of Employment (VOE)

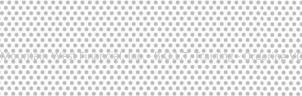

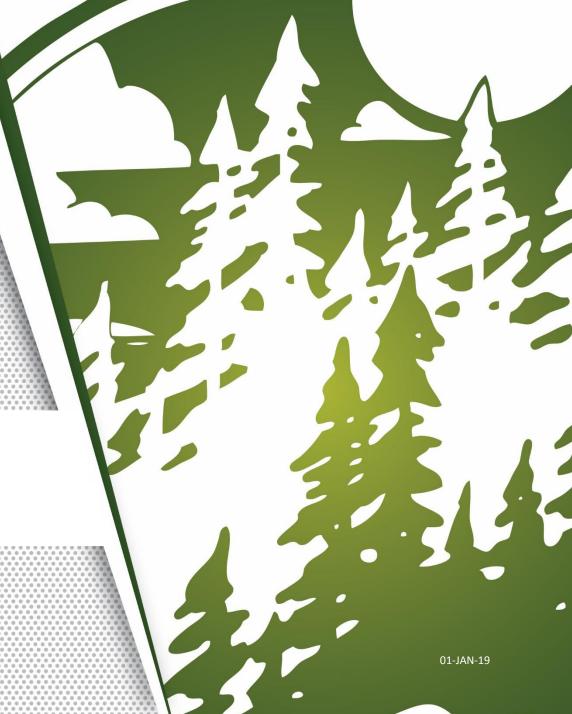

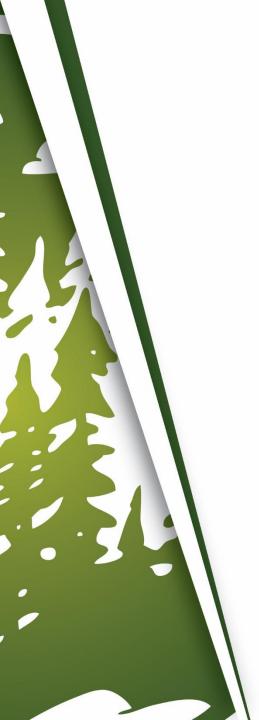

# In This Training We Will Discuss

- Ordering Verification Of Employment (VOE)
  - A feature to be used with Fast Forward
- Important Information

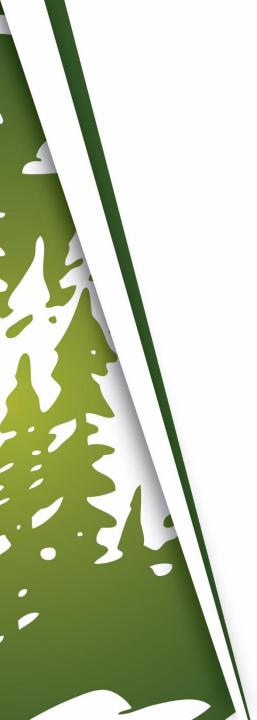

# **Ordering Verification Of Employment (VOE)**

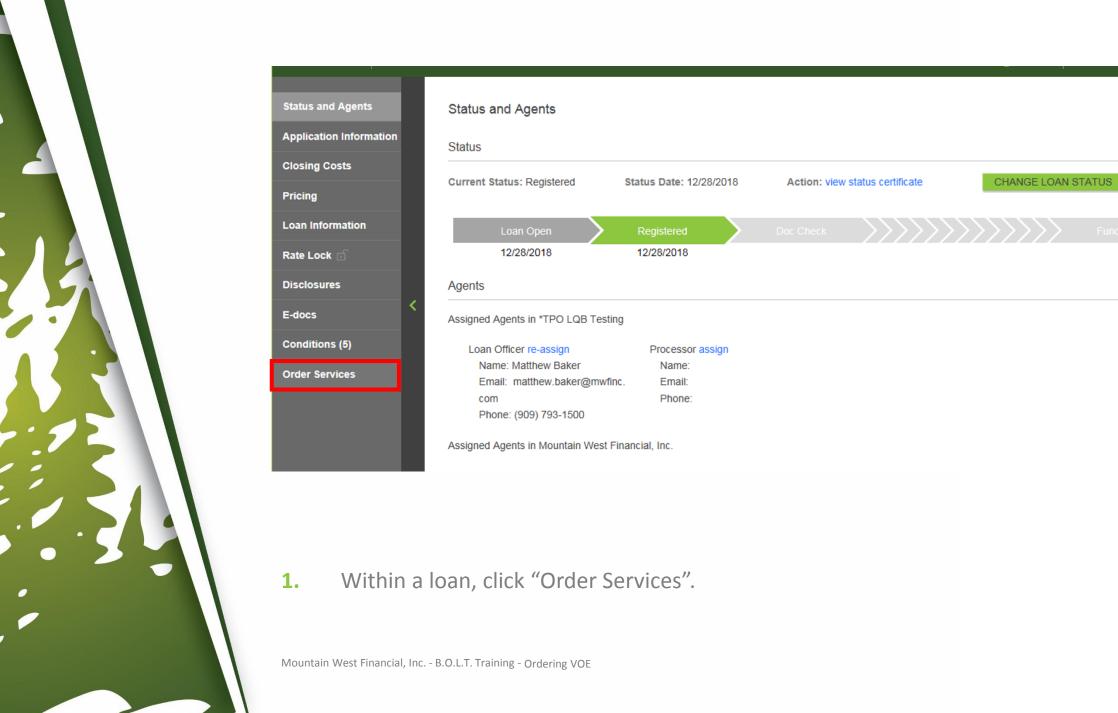

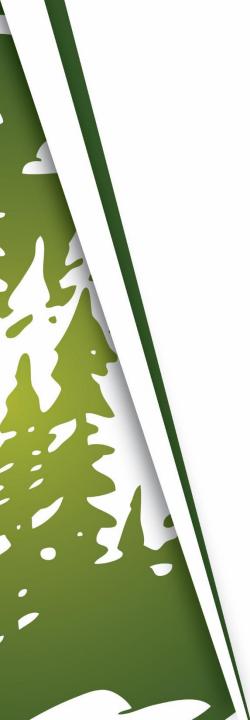

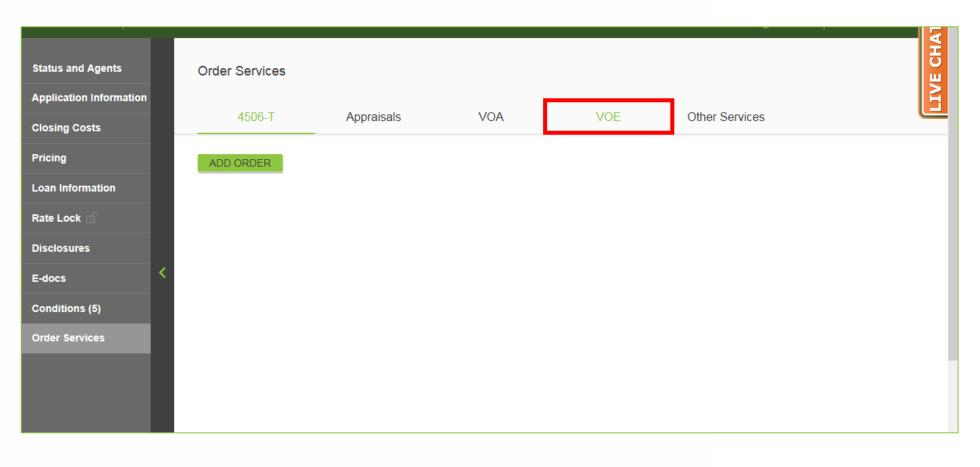

## **2.** Click "VOE".

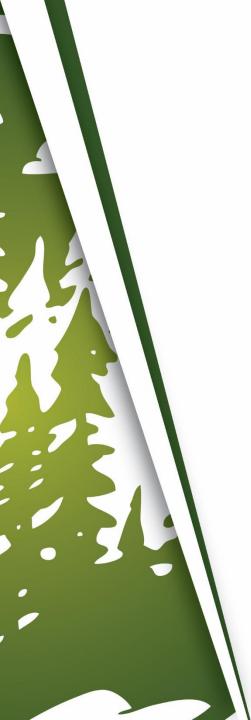

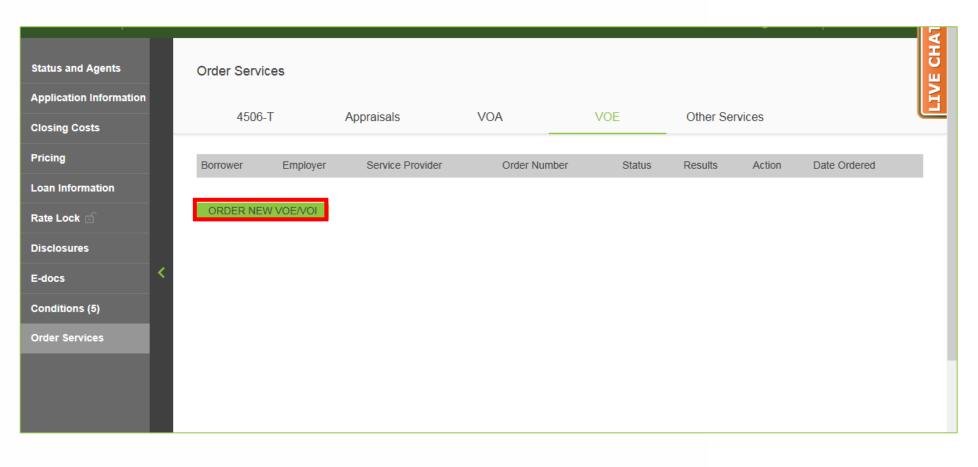

Click "Order New VOE/VOI".

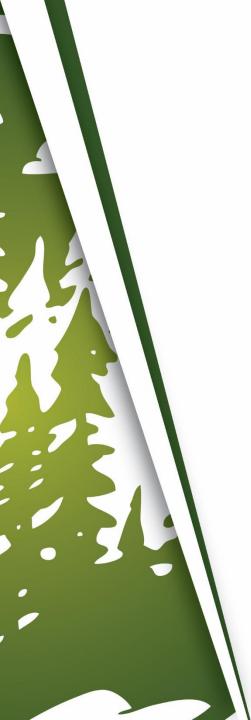

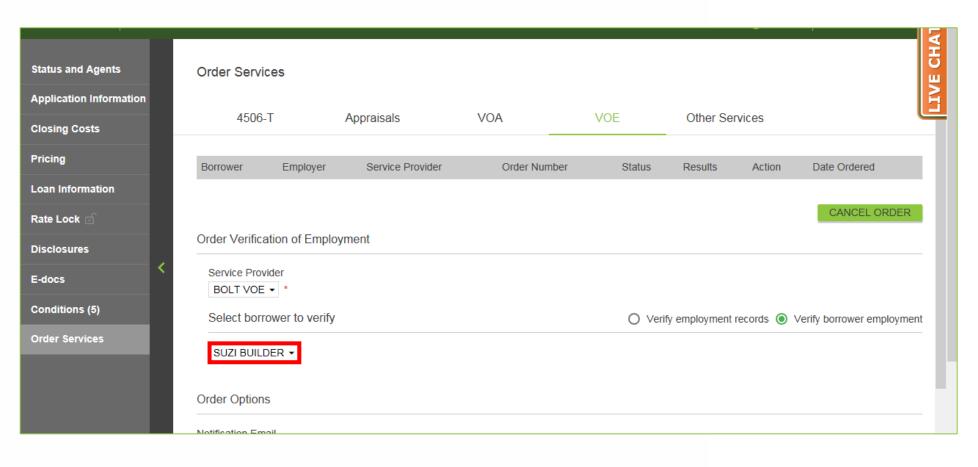

4. Select the appropriate Borrower, if more than one Borrower.

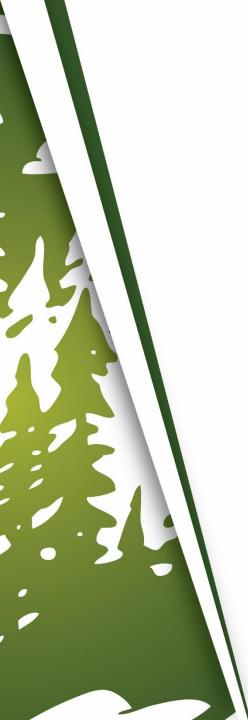

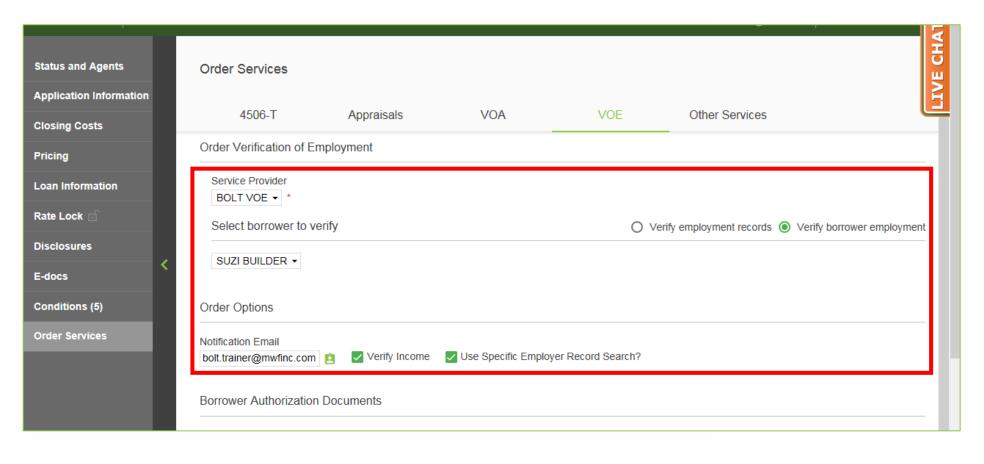

All Required Fields should then auto-populate, but double check for accuracy/incompleteness.

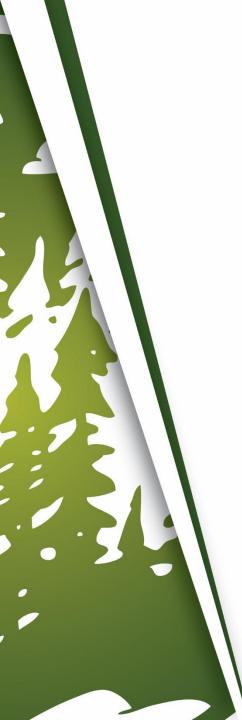

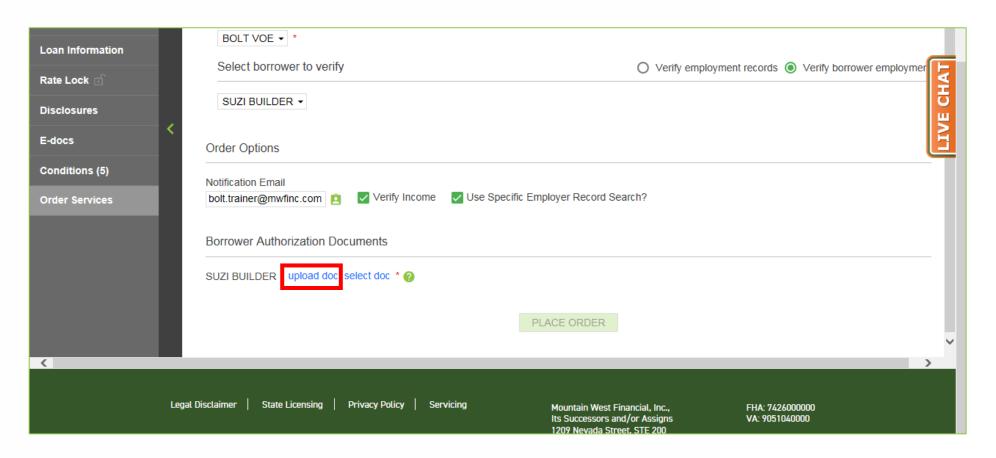

**6.** Under the Borrower Authorization Documents, click on "Upload Doc".

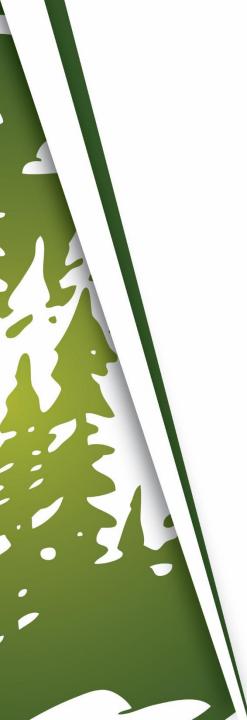

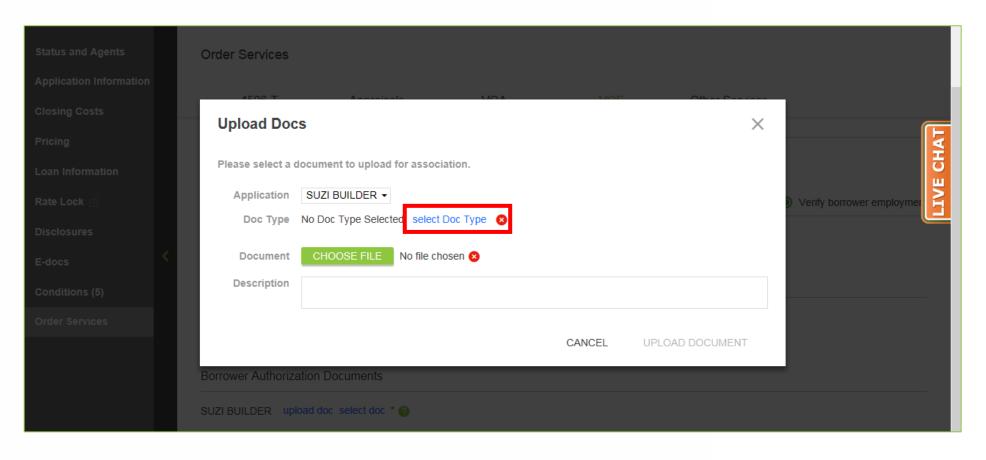

7. Click "Select Doc Type".

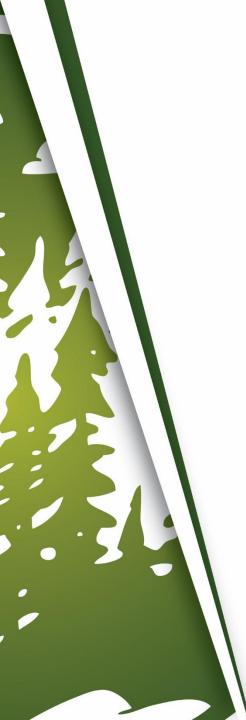

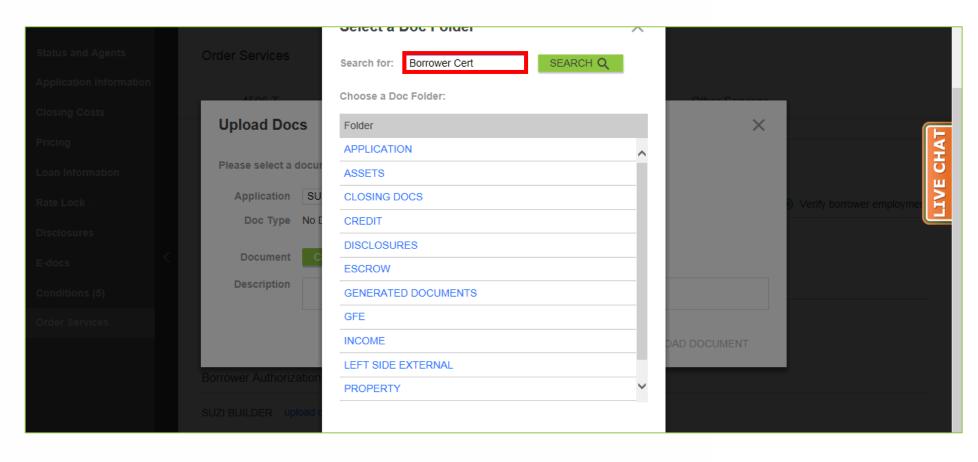

B. Enter "Borrower Cert" in the Search Bar.

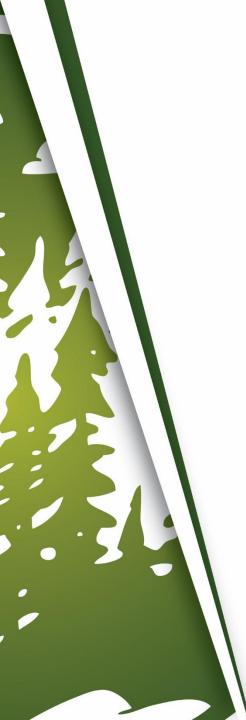

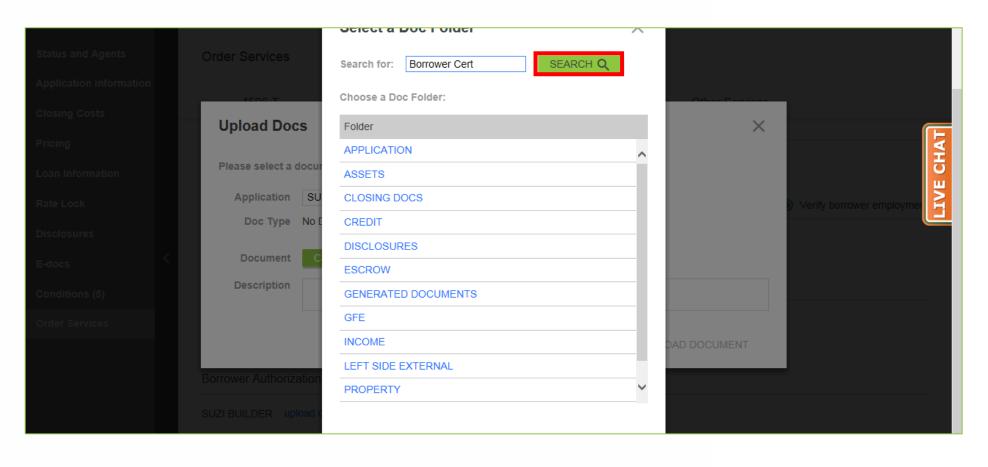

#### 9. Click "Search".

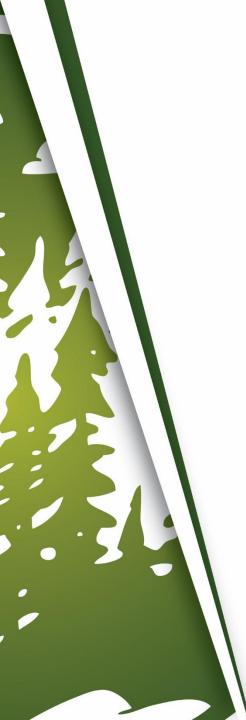

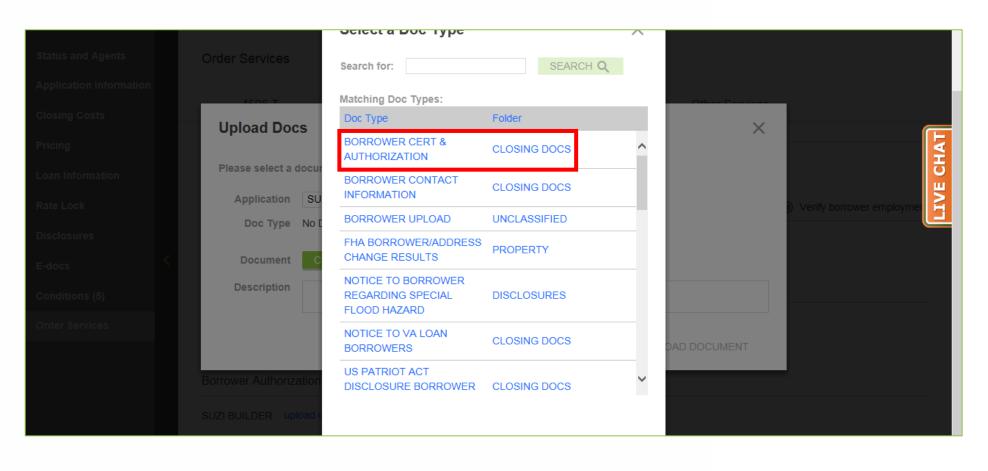

#### **10.** Click "Borrower Cert & Authorization".

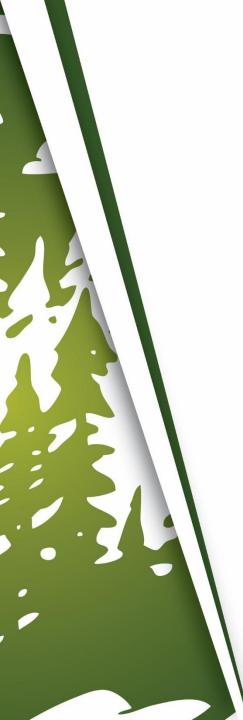

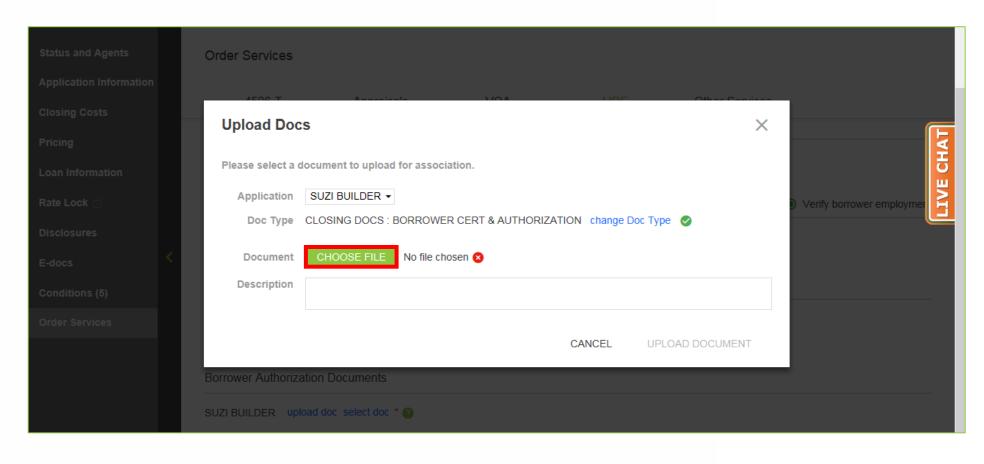

#### **11.** Click "Choose File".

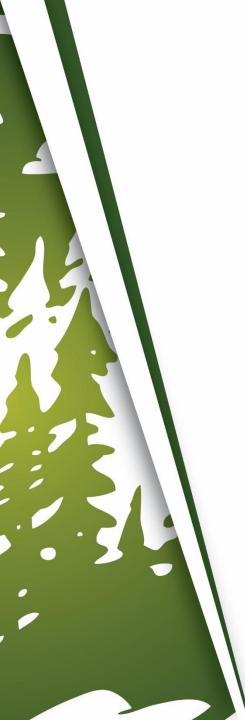

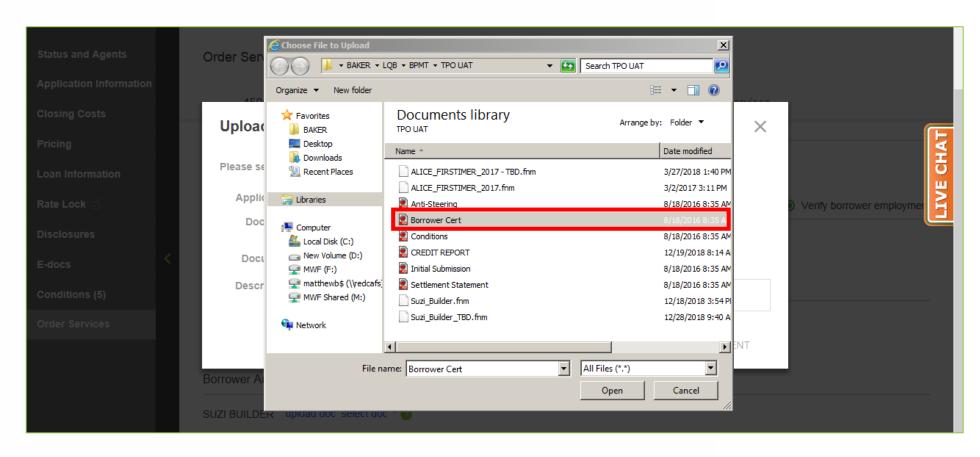

L2. Find and select the Borrower's Certification and Authorization.

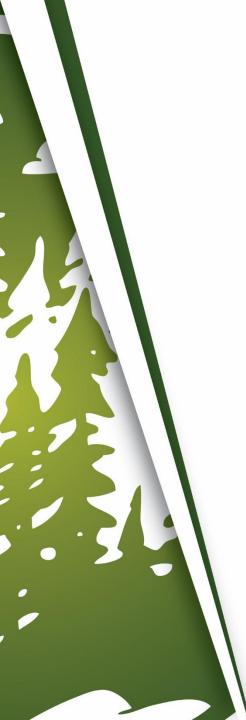

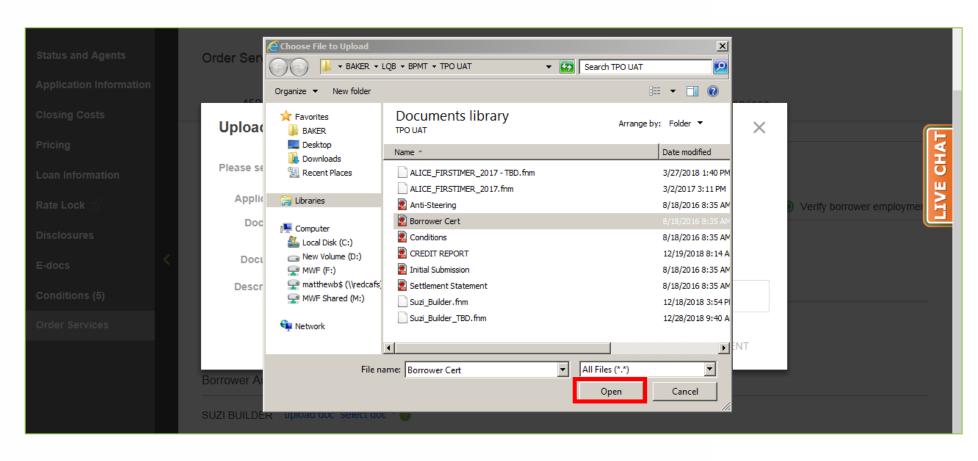

## 12. Click "Open".

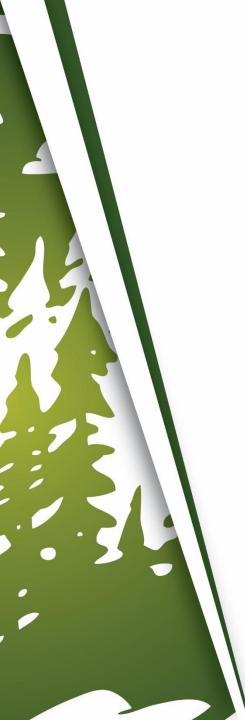

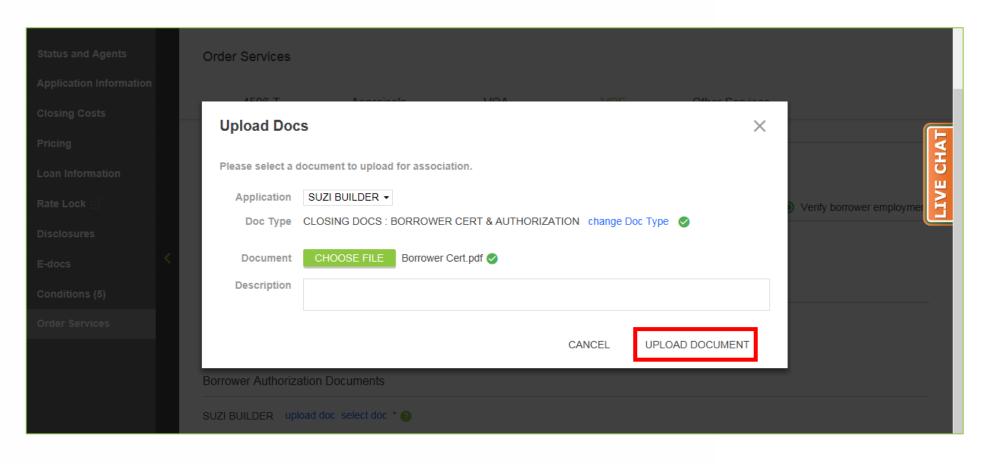

## **13.** Click "Upload Document".

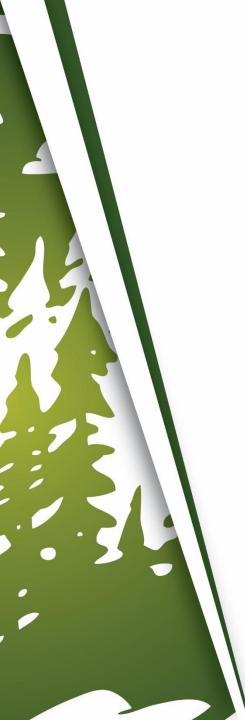

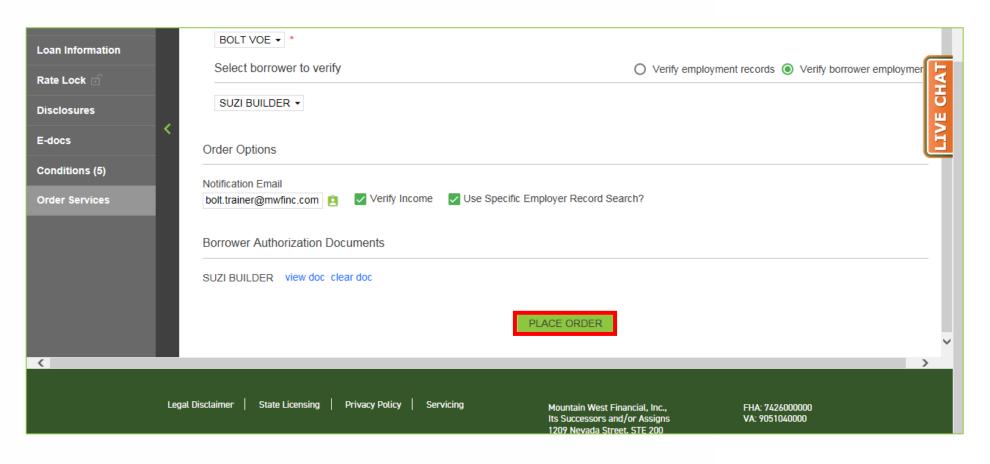

#### **14.** Click "Place Order".

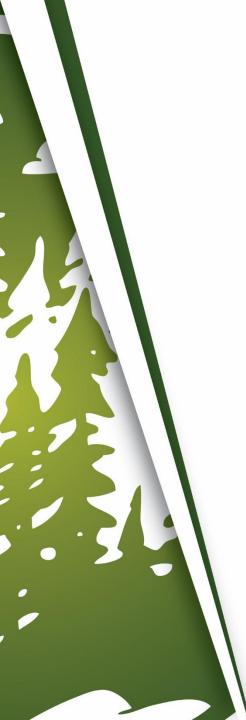

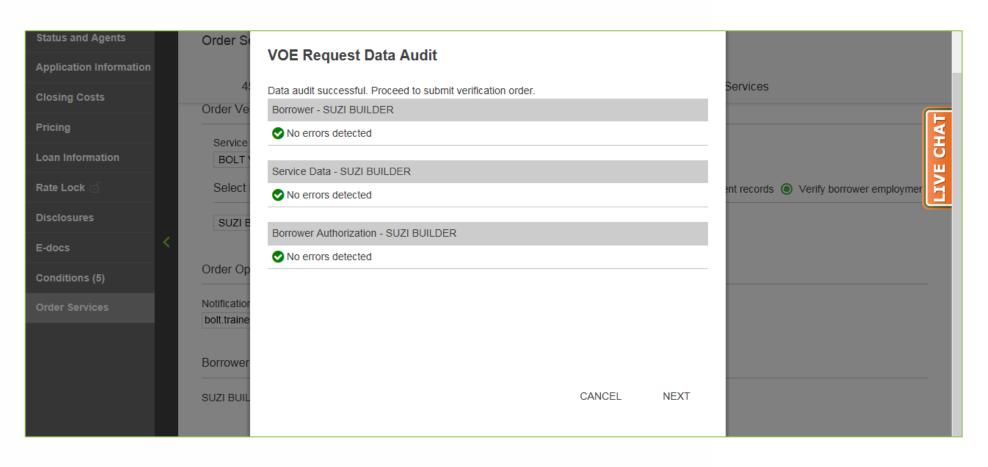

**15.** The VOE Request Data Audit window will appear.

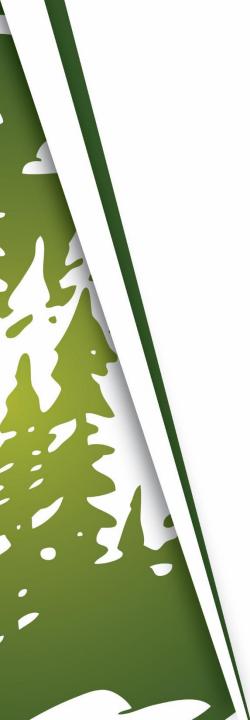

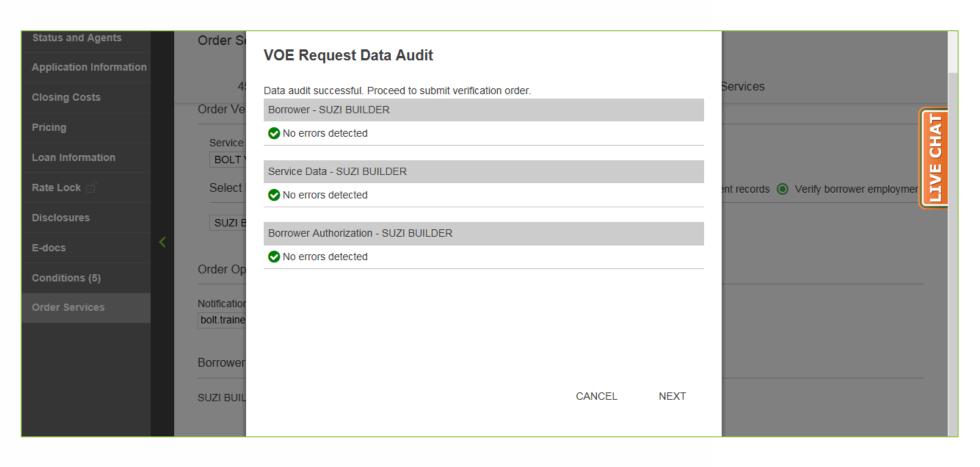

### **If Errors Are Detected**

**16-A.** Click on the Error. This will take you to the place in BOLT where the Error can be corrected. Then repeat Step #1 through Step #5, and then Step #14.

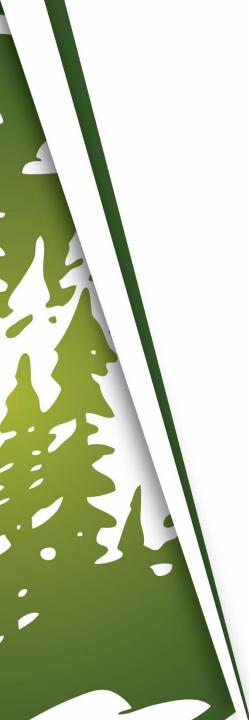

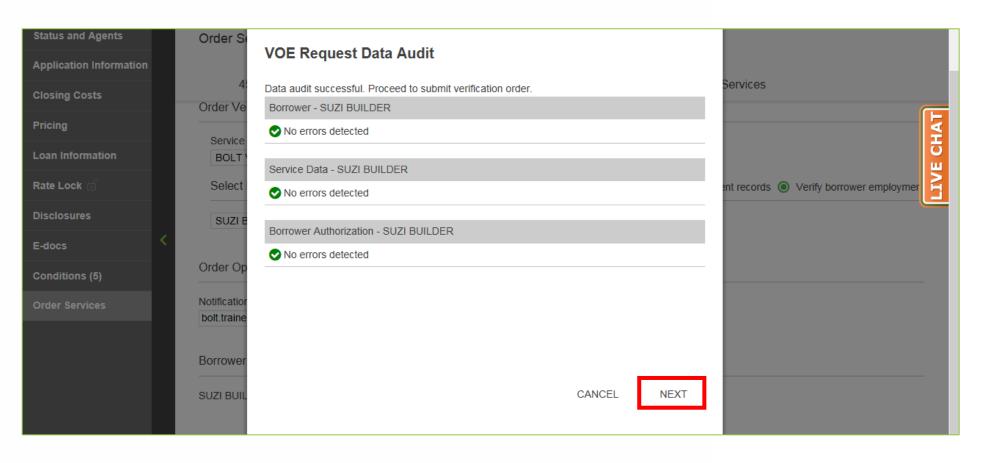

## If No Errors Are Detected

16-B. Click "Next".

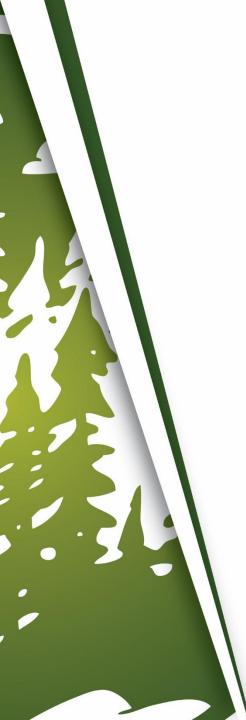

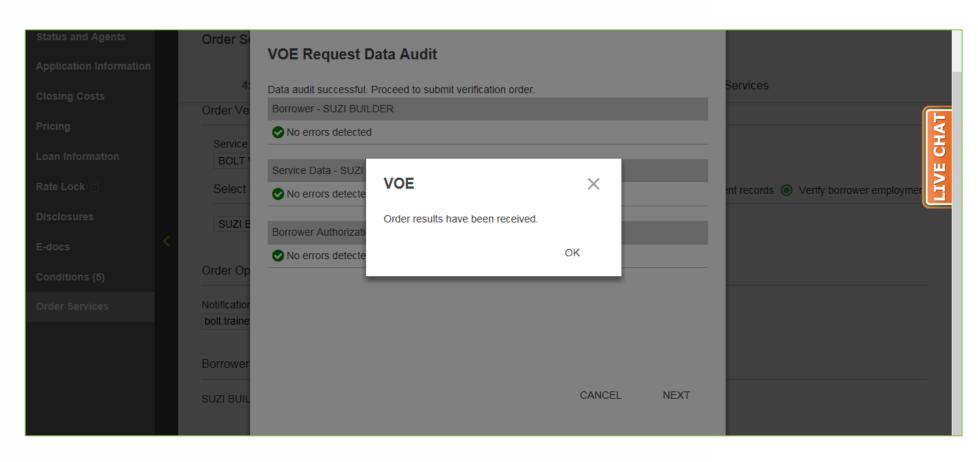

## **17.** A confirmation window will appear.

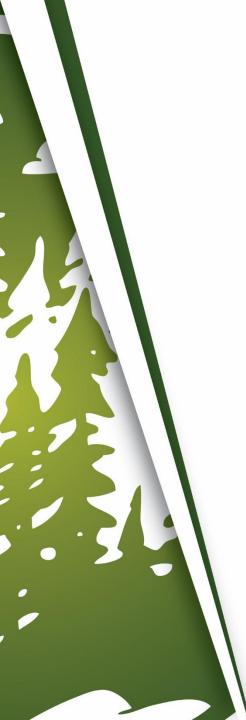

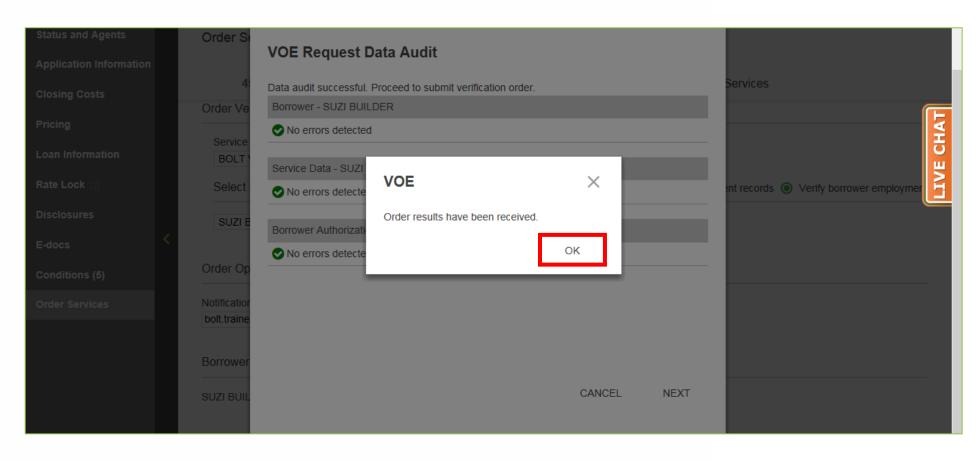

#### **18.** Click "OK".

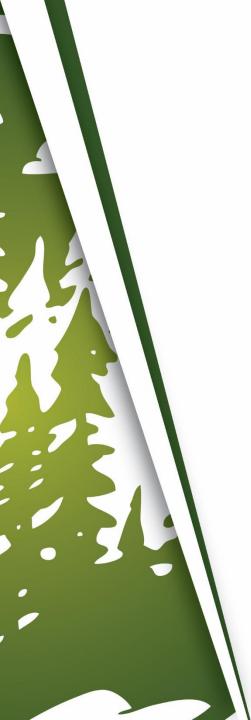

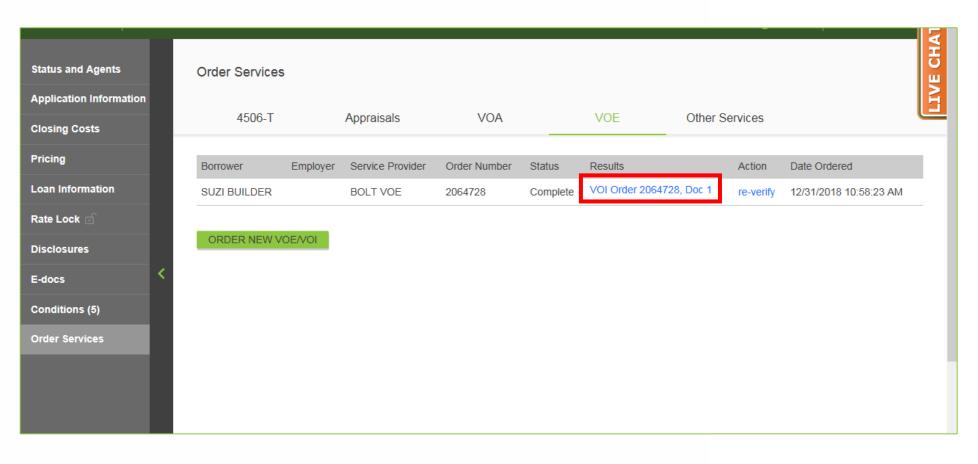

**19.** Click "VOI Order" for the report results.

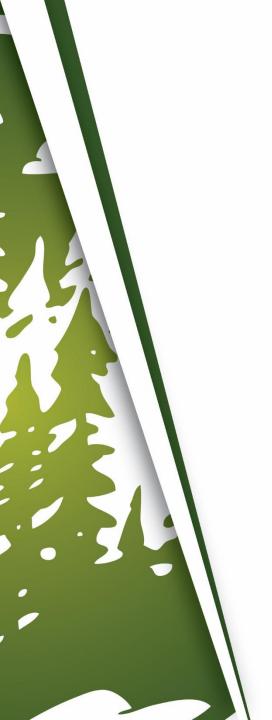

**20.** Repeat Step# 1 to Step #19 for any additional Borrowers.

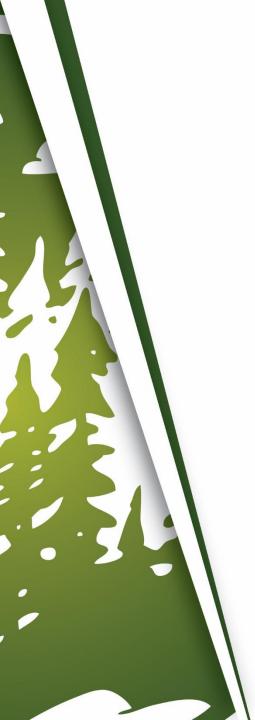

# **Important Information**

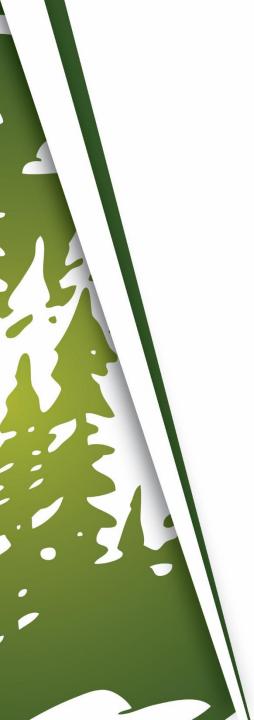

# **Important Information**

- The information from the VOE will automatically be included with subsequent DU runs.
- This feature is to be used on loans utilizing FastForward
  - Conventional and Conventional High Balance
  - DU Only
  - Limited to 2 Borrowers
  - No Gift Funds
  - No Employment Related Assets
  - Eligible Asset Types
    - Base Pay including Bonus & Overtime
    - Commission <25%</li>
    - Social Security
    - Retirement Accounts
    - Self-Employed income for Schedule C

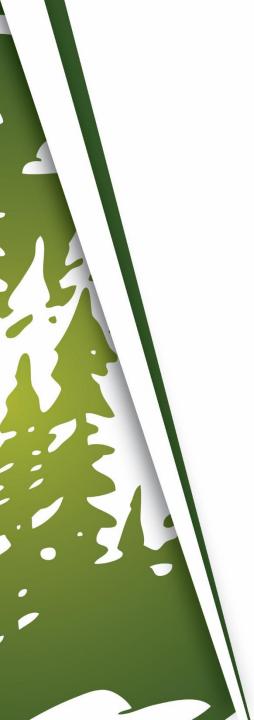

# THANK YOU FOR VIEWING

For further B.O.L.T. Training, please visit https://www.mwfwholesale.com